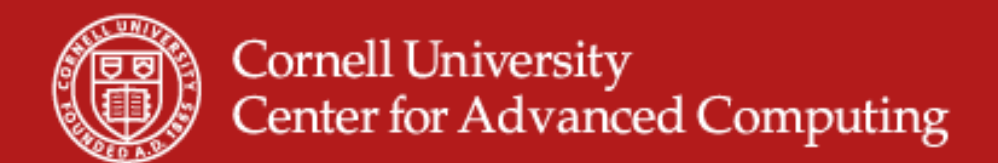

### **Paraview**

- $\bullet$ Excellent for computational fluid dynamics
- $\bullet$ Straightforward to use
- $\bullet$ Runs in parallel several ways
- $\bullet$ Download at http://www.paraview.org/New/download.html

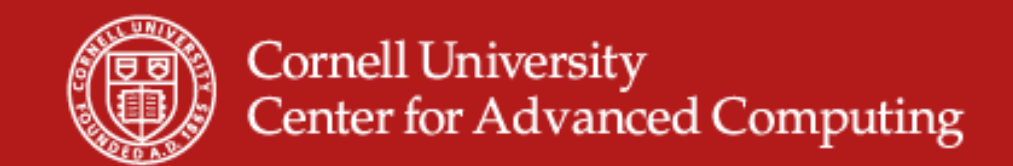

## **Paraview Lab**

- $\bullet$  Goal is to see basic functions – contour, streamline, volume rendering – on a local machine before we go to Spur.
- $\bullet$ Copy RectGrid2.vtk to your machine.
- $\bullet$ Start Paraview from the Windows menu.

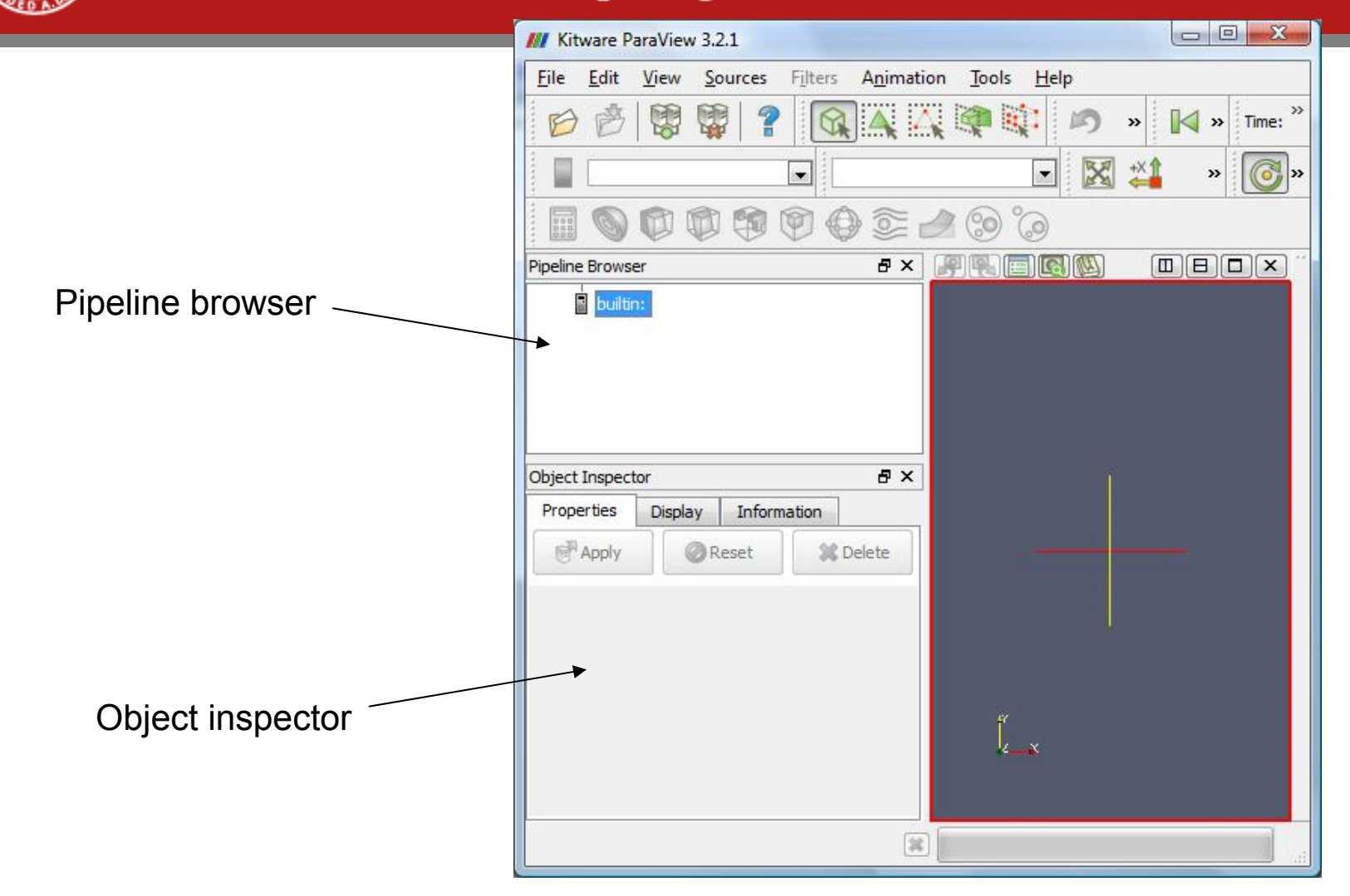

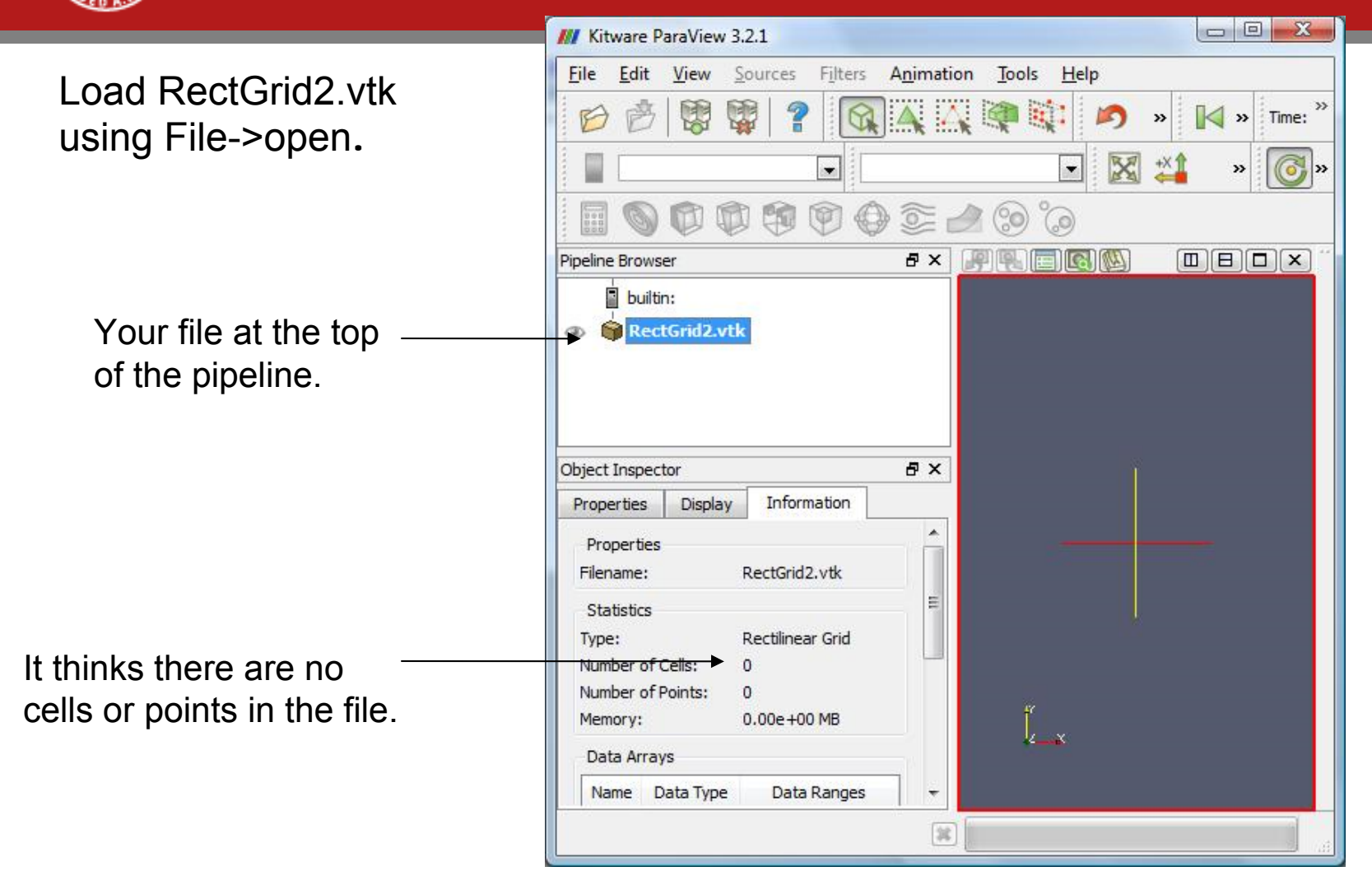

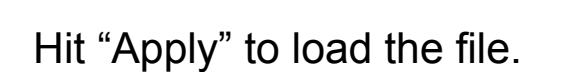

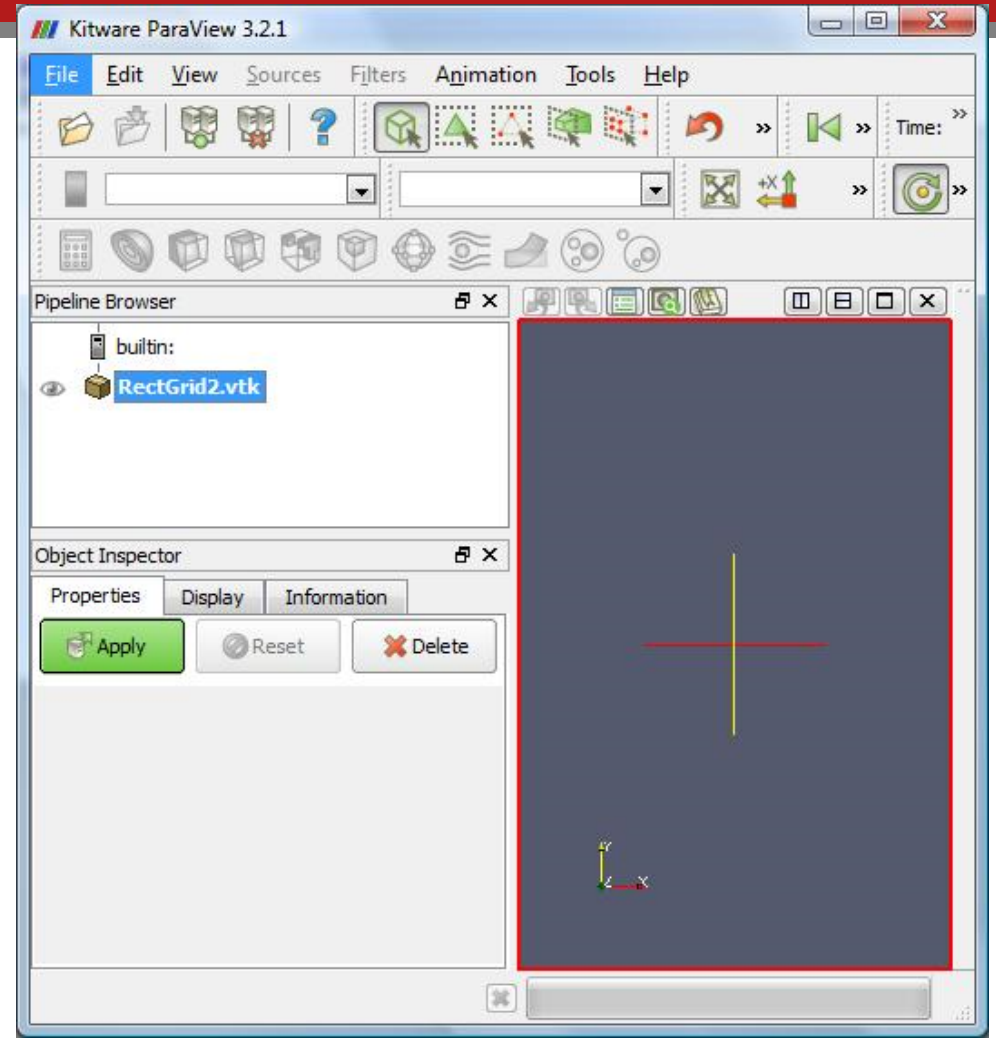

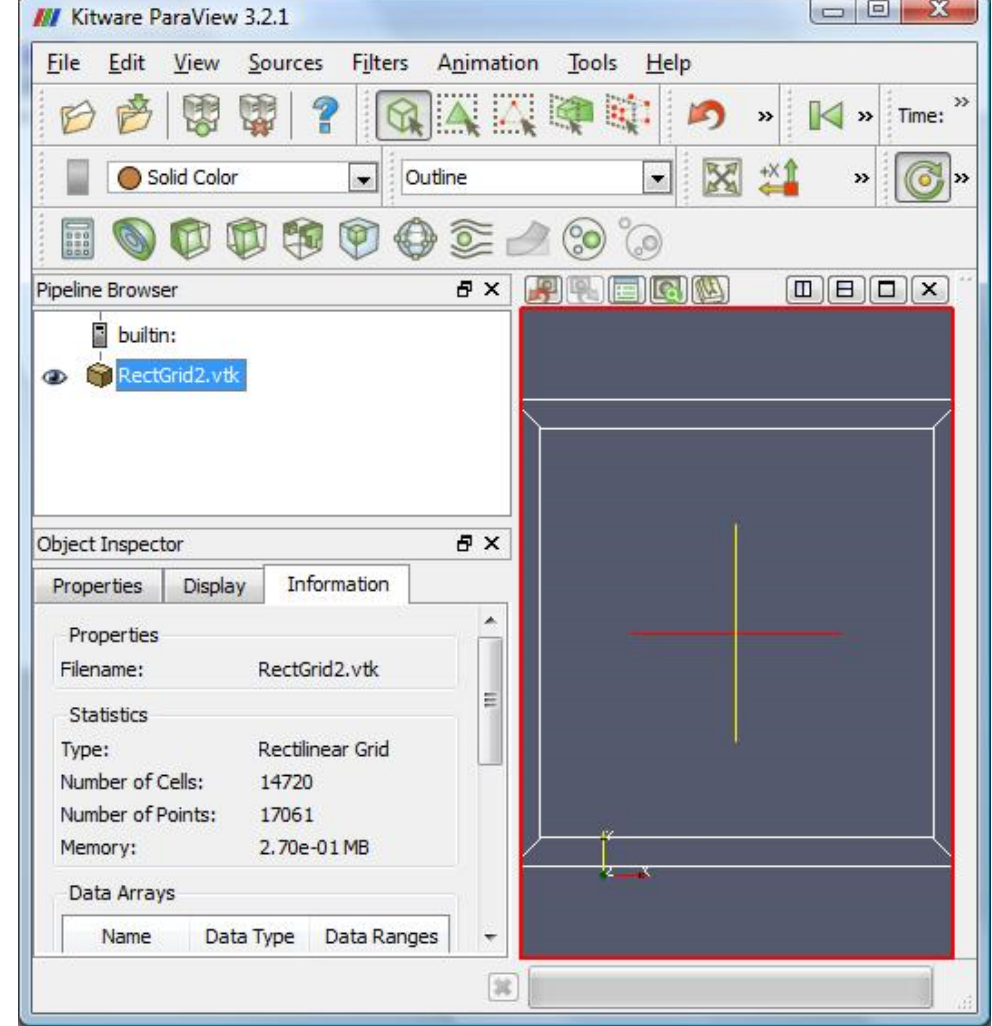

Cells! Points!

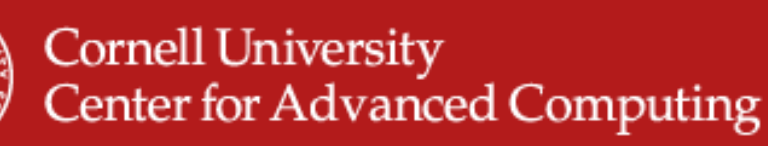

- 1. Select dataset
- 2. Find Contour filter in the Filtersmenu.
- 3. Hit Apply, as usual.

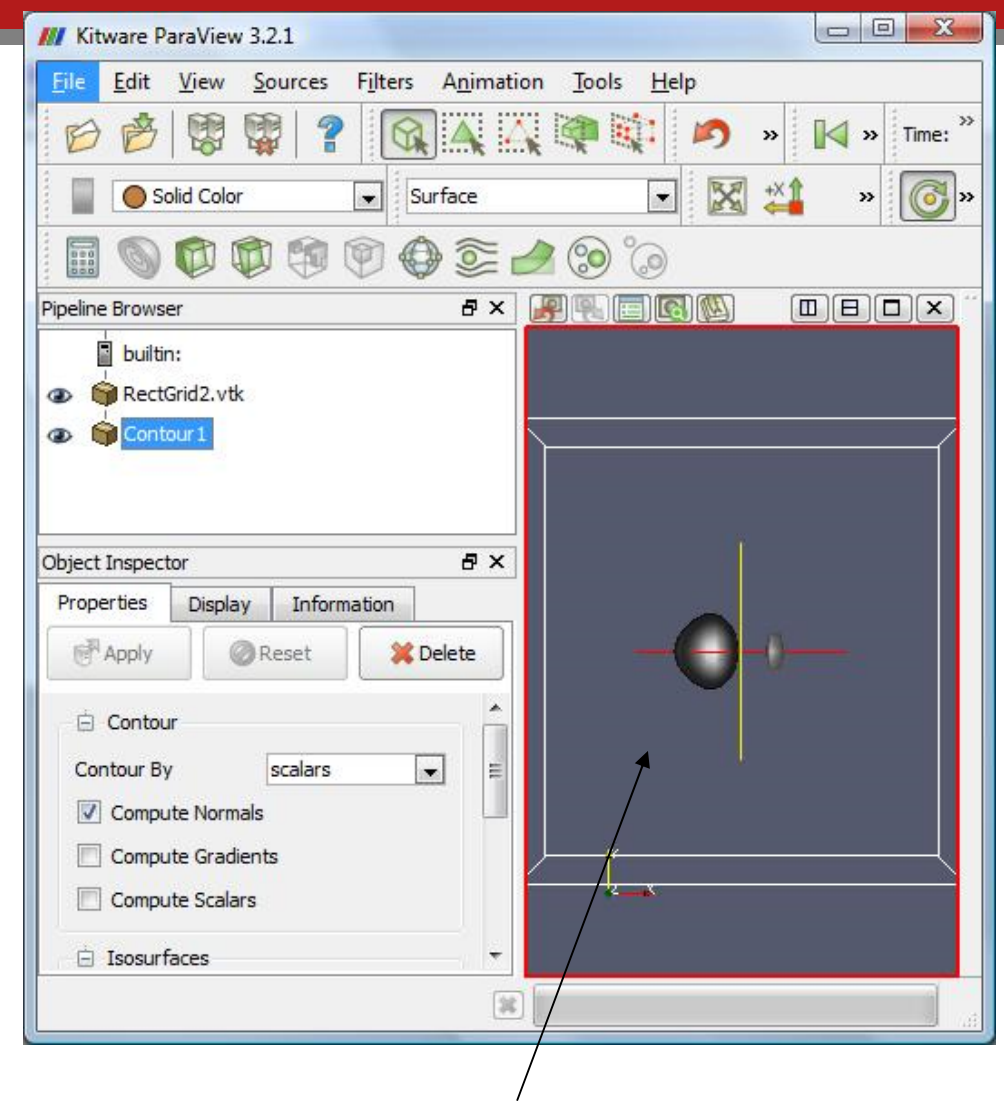

Click and drag. Try ctrl, shift, middle-click, right-click.

03/11/09 www.cac.cornell.edu

(Change navigation in Edit menu->Settings->Render View->Camera.)

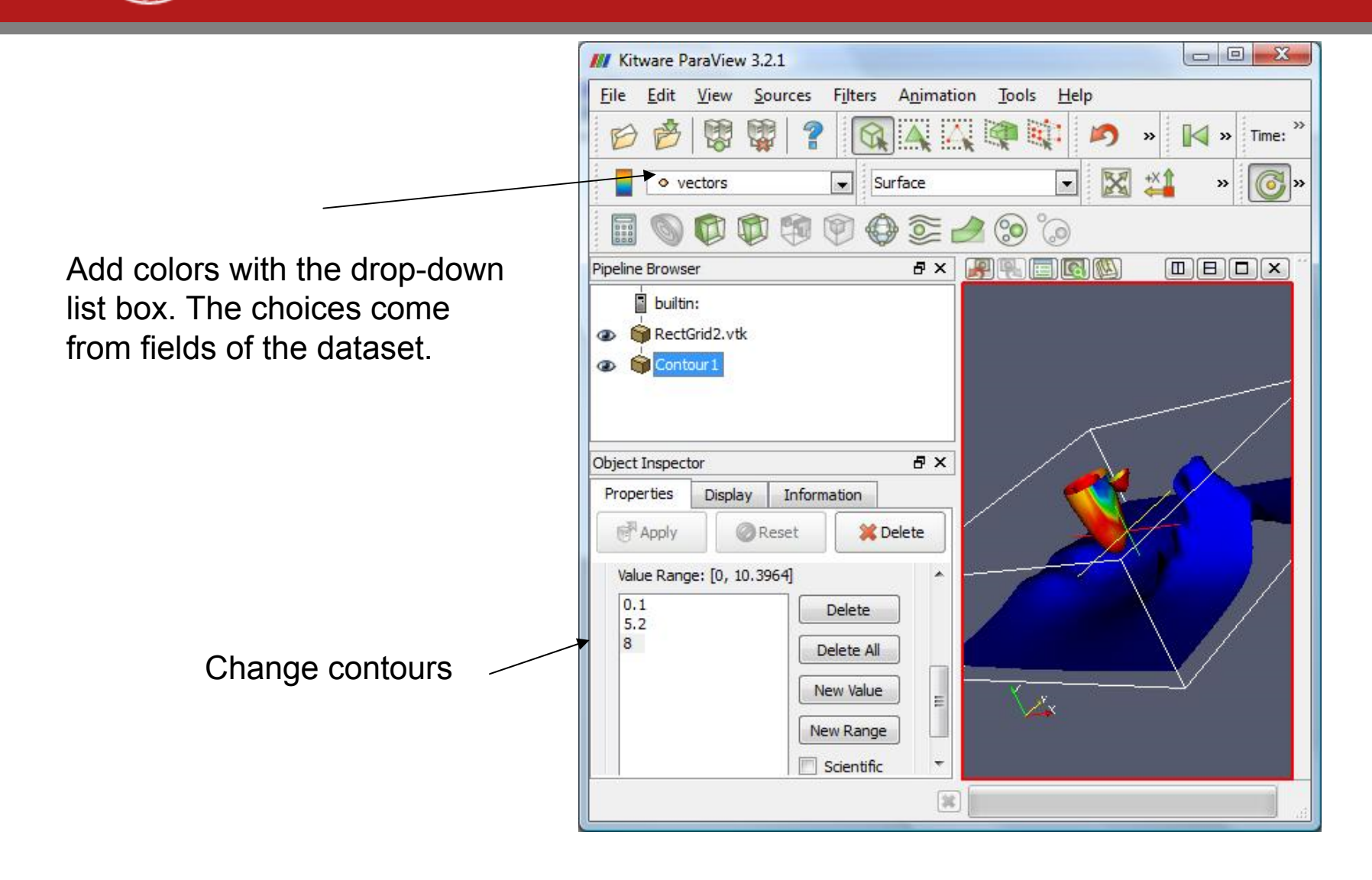

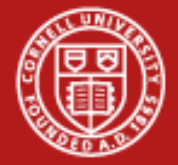

- 1. Select RectGrid2.vtk
- 2. Add Slice filter.
- 3. Hit apply, again.

or...

- 1. Select Contour1
- 2. Add Slice filter.
- 3. Apply, apply.

What is the difference?

![](_page_8_Picture_10.jpeg)

03/11/09 www.cac.corn**eliet**tuand drag. Try Ctrl, Shift, right-click.

Glyph filter. Play with the glyph type options.

![](_page_9_Picture_2.jpeg)

![](_page_10_Picture_0.jpeg)

The human visual system does not know whether to compare sphere size by diameter or volume. There is no good sense of "twice as much."

![](_page_10_Picture_3.jpeg)

This time, add the tube filter to the StreamTracer, not to RectGrid2.

![](_page_11_Picture_2.jpeg)

![](_page_12_Picture_0.jpeg)

Volume Rendering

First, add "tetrahedalize" filter. Select Display tab. Find the Style section. Change representation.

The colormap is just above the Style section if you scroll up.

![](_page_12_Picture_5.jpeg)

![](_page_13_Picture_0.jpeg)

For volume rendering, the y axis of the line determines opacity.

![](_page_13_Picture_15.jpeg)

![](_page_14_Picture_0.jpeg)

# **Level of Detail for Interaction**

•So spinning the model is faster.

![](_page_14_Picture_20.jpeg)

![](_page_15_Picture_0.jpeg)

#### **Remote Render Threshold**

- $\bullet$ Have the server send raw polygon data if there isn't much of it.
- $\bullet$ Good if you only have an outline up for a bit.

![](_page_15_Picture_29.jpeg)

![](_page_16_Picture_0.jpeg)

## **Paraview Remote Lab**

- $\bullet$ Goal: Experience joys and pains of remote visualization.
- $\bullet$ Compare remote with local.
- $\bullet$ Account is train1xx. It will work for a week.

![](_page_17_Picture_0.jpeg)

# **Overview of Remote Paraview Lab**

- $\bullet$ SSH to Spur.
- $\bullet$ Submit a job to SGE (the scheduler) to start VNC.
- $\bullet$ Open a tunnel for VNC.
- $\bullet$ Let your friends join.
- $\bullet$ Start Paraview.

![](_page_17_Figure_7.jpeg)

![](_page_18_Picture_0.jpeg)

# **First SSH**

- $\bullet$ On Linux, don't ssh -X. Just ssh train1xx@spur.tacc.utexas.edu.
- $\bullet$  On Windows, fill in the host name and click Open.

![](_page_18_Picture_32.jpeg)

![](_page_19_Picture_0.jpeg)

#### **On Login, Get Account Name**

![](_page_19_Picture_75.jpeg)

- •Account is 20090312HPC
- $\bullet$ Make your (vncpasswd = casper) so we don't have to ask later.

![](_page_20_Picture_0.jpeg)

# **Special for Tutorial: Share VNC**

- •Four people share one 128MB 16-way server.
- $\bullet$ One person submits the job script, gets a node.
- $\bullet$ Same person connects with VNC, starts 3 more VNC servers.
- $\bullet$  Other 3 connect to those VNC servers, using the account of the first person.

![](_page_21_Picture_0.jpeg)

# **Edit the Job Script**

 $\bullet$  Copy it. Then add -A 20090312HPC and -pe 4way. And change runtime to go the whole day.

spur% cp /share/sqe/default/pe\_scripts/job.vnc job.vnc spur% vi job.vnc

```
#$ -V # Inherit the submission environment
#$ -A 20090312HPC
#$ -cwd # Start job in submission dir
#$ -N vncserver # Job name
#$ -j y # Combine stderr and stdout into stdout
#$ -o $HOME/$JOB NAME.out # Name of the output file
#$ -pe 4way 16 \qquad # Request 1 Vis node
#$ -q vis # Queue name
#S -1 h rt=6:00:00 # runtime (hh:mm:ss) - 4 hours
```
03/11/09 www.cac.cornell.eduIn vi, type "i" to edit. Then hit the escape key to return to *command mode.* Save the file with ":w<return>" and quit with ":q<return>". Quit without saving with ":q!".

![](_page_22_Picture_0.jpeg)

#### **Submit the Job**

03/11/09 www.cac.cornell.eduspur% qsub job.vnc -geometry 1440x900 ------------------------------------------------------------------------Welcome to TACC's Spur Visualization System, an NSF TeraGrid Resource --------------------------------------------------------------------------> Submitting 16 tasks... --> Submitting 4 tasks/host... --> Submitting exclusive job to 1 hosts... --> Verifying HOME file-system availability... --> Verifying WORK file-system availability... --> Verifying SCRATCH file-system availability... --> Ensuring absence of dubious h\_vmem, h\_data, s\_vmem, s\_data limits... --> Requesting valid memory configuration (mt=31.3G)... --> Checking ssh keys... --> Checking file existence and permissions for passwordless ssh... --> Verifying accounting... --> Validating against Spur allocations --> Using queue vis ... --> Using parallel environment 16way ... --> Using project TG-MyAcct ... Your job 581332 ("vncserver") has been submitted

![](_page_23_Picture_0.jpeg)

# **Find Which Node and VNC Server**

- •"showq -u" tells you whether your job is running.
- $\bullet$ Use "ls" to find vncserver.out after the job is running.
- •"tail vncserver.out" to see information at end.
- $\bullet$ "-f" helpful if file already exists.

```
spur% showq -u
spur% ls
spur% tail vncserver.out
job execution at: Sat Mar 7 15:03:17 CST 2009
got VNC display vis3.ranger.tacc.utexas.edu:1
VNC display number is 1
local (compute node) VNC port is 5901
got spur vnc port 5931
Your VNC server is now running!
To connect via VNC client: SSH tunnel port 5931 to 
spur.tacc.utexas.edu:5931
                            Then connect to localhost:5931
```
![](_page_24_Picture_0.jpeg)

## **Why Does Job Have Two Ports?**

- $\bullet$ Vncserver starts on vis5 at port 5901 as display :1.
- $\bullet$ Spur port-forwards from spur:5951 to vis5.
- $\bullet$ You set up a tunnel from localhost:5951 to spur:5951.
- $\bullet$  VNC connects to 5900+display number, so specify address as localhost:51.

![](_page_24_Picture_105.jpeg)

![](_page_25_Picture_0.jpeg)

## **Add a Tunnel to Your Putty Session: Open Change Settings...**

![](_page_25_Picture_16.jpeg)

![](_page_26_Picture_0.jpeg)

# **Specify Local and Remote Ports**

• Don't forget to CLICK ADD. ThenApply.

![](_page_26_Picture_25.jpeg)

![](_page_27_Picture_0.jpeg)

# **Linux SSH Tunnel**

- $\bullet$  From the command line to start ssh with tunnelssh -L5941:spur.tacc.utexas.edu:5941 train1xx@spur.tacc.utexas.edu
- $\bullet$  Within SSH, when coming from a Linux host, use the escape sequence <ret><ret>~C to open a prompt. -L5941:spur.tacc.utexas.edu:5941

![](_page_28_Picture_0.jpeg)

# **Open VNC and Connect**

- $\bullet$  Open RealVNC (TightVNC would be faster, especially with high compression. Vinagre on Ubuntu).
- $\bullet$  Connect to localhost:xx (where xx are the last digits of 59xx for the port).
- $\bullet$ Type in the password, which is "casper".

![](_page_29_Picture_0.jpeg)

### **After you connect VNC**

![](_page_29_Picture_6.jpeg)

![](_page_30_Picture_0.jpeg)

# **Did the Tunnel Not Work?**

- $\bullet$ You didn't type the address correctly.
- $\bullet$ You used the wrong port.
- $\bullet$ Check Putty's Event Log (where Change Settings was).
- $\bullet$  Check that Spur is listening. spur% telnet spur 5941 < /dev/null Should see "RFB..." as the reply.
- $\bullet$ Check that your job ran: showq -u.

![](_page_31_Picture_0.jpeg)

# **Invite Friends**

- $\bullet$  If you submitted the job for this group of four
	- start three vncservers. They will start on 5902, 5903, 5904.
	- Type "vncserver" three times.
	- If you exit the black window, everybody quits. Start a new xterm with "xterm&". Then click to tell it where to place the xterm. Work there.
- $\bullet$  If you are one of the three
	- set up a tunnel to the right port: vis4:5903 becomes spur:5943. Use your friend's password: casper.
	- You will be in under their account.

![](_page_32_Picture_0.jpeg)

# **Once VNC Starts Load Modules**

- $\bullet$  Module command changes environment vars. module loadmodule del
- Your goal is: module load vis module load paraview
- $\bullet$  "vglrun" is used for all OpenGL programs on VNC. It makes GLX work.
- $\bullet$ spur% vglrun paraview

![](_page_33_Picture_0.jpeg)

# **Load Paraview Engines**

- $\bullet$ Start paraview.
- $\bullet$ IBRun starts MPI tasks with the server (data+render)

[username@vis5 ~]\$ module delete mvapich mvapich2 [username@vis5 ~]\$ module load openmpi/1.3 [username@vis5 ~]\$ module load vis [username@vis5 ~]\$ module load paraview [username@vis5 ~]\$ vglrun paraview& [username@vis5 ~]\$ ibrun vglrun pvserver TACC: Setting up parallel environment for OpenMPI mpirun. TACC: Setup complete. Running job script. TACC: starting parallel tasks... Listen on port: 11111 Waiting for client...

![](_page_34_Picture_0.jpeg)

# **Tell Paraview to Use the Engines**

- $\bullet$ Click the "Connect" button, or select File -> Connect
- $\bullet$ Click "Add Server"
- $\bullet$ Enter a "Name", e.g. "manual launch"
- $\bullet$ Click "Configure"
- $\bullet$ For "Startup Type", select "Manual"
- $\bullet$ Click "Save"
- $\bullet$ Select the name of your server configuration, and click "Connect"
- $\bullet$  In the xterm where you launched ParaView server, you should see "Client connected."

![](_page_35_Picture_0.jpeg)

# **Is It Running?**

- $\bullet$ Try running "top" in an xterm in the VNC desktop.
- $\bullet$ Compare behavior with the desktop version you ran.